### **BILLS PAYMENT GUIDELINES**

#### **A. Over-the-counter Bills Payment**

- 1. Get a copy of the BDO Cash or Check Transaction Slip. Fill out the payment details in the section marked "Bills Payment":
- Company Name: PREMIERE REIT IPO
- Institution Code: 1818
- Subscriber's Name: [PSE EASy Investor Name]
- Subscriber's Account No.: [PSE EASy Reference Number]
- Amount: [PHP amount corresponding to the number of shares placed]

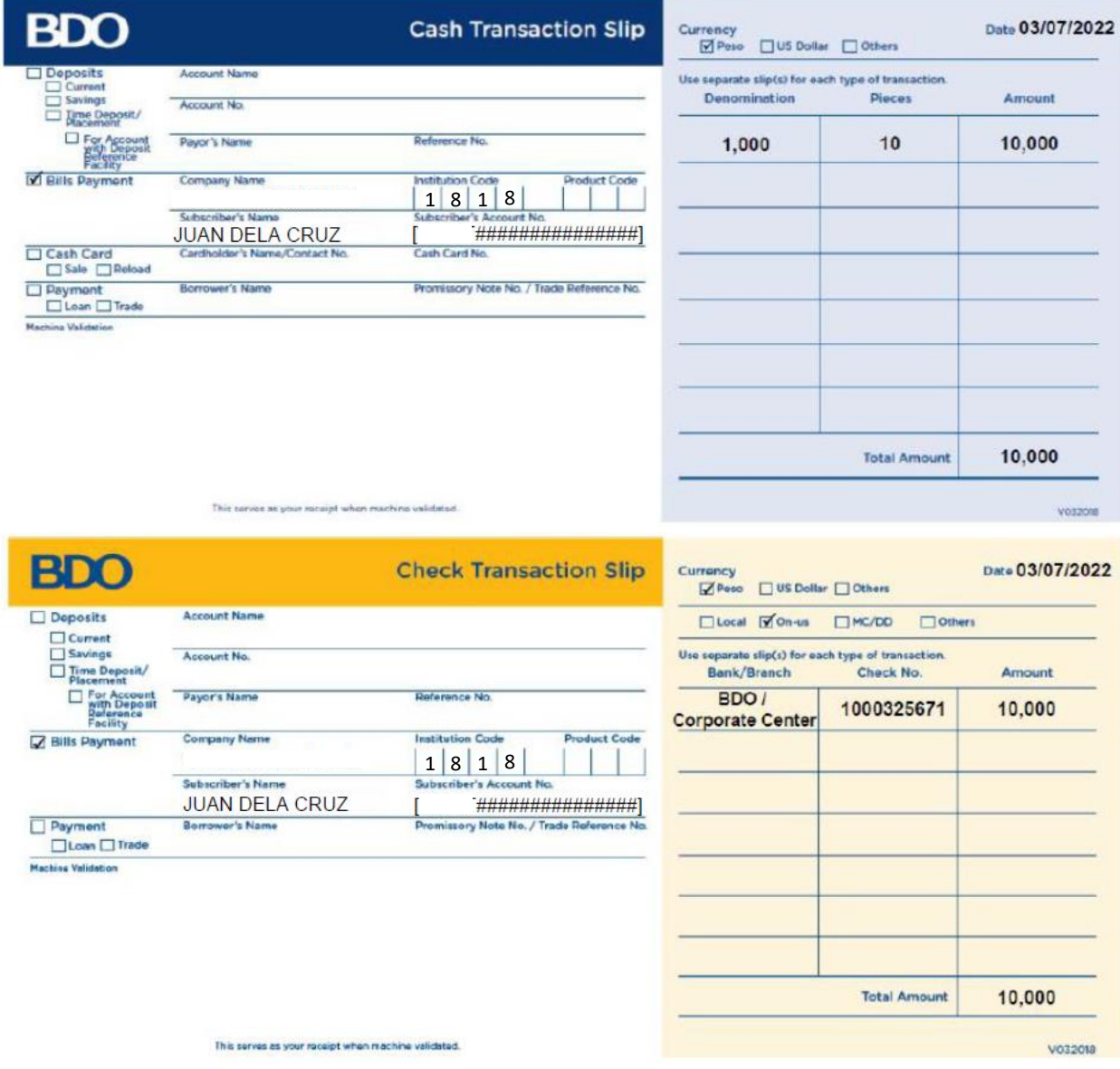

2. Submit the Transaction Slip to the teller together with the cash/ check payment.

*IMPORTANT: Ensure that the Subscriber's account number in your machine validated Cash/ Check Transaction Slip is the same Reference Number generated by PSE EASy for your subscription.*

*If the Subscriber's Account number on the machine validated Cash/ Check Transaction Slip does not tally with the Reference Number of your subscription, this may result to the rejection of your subscription of the Offer.*

# **B. Online Banking Bills Payment**

1. Log in to your BDO Online Banking account at https://online.bdo.com.ph

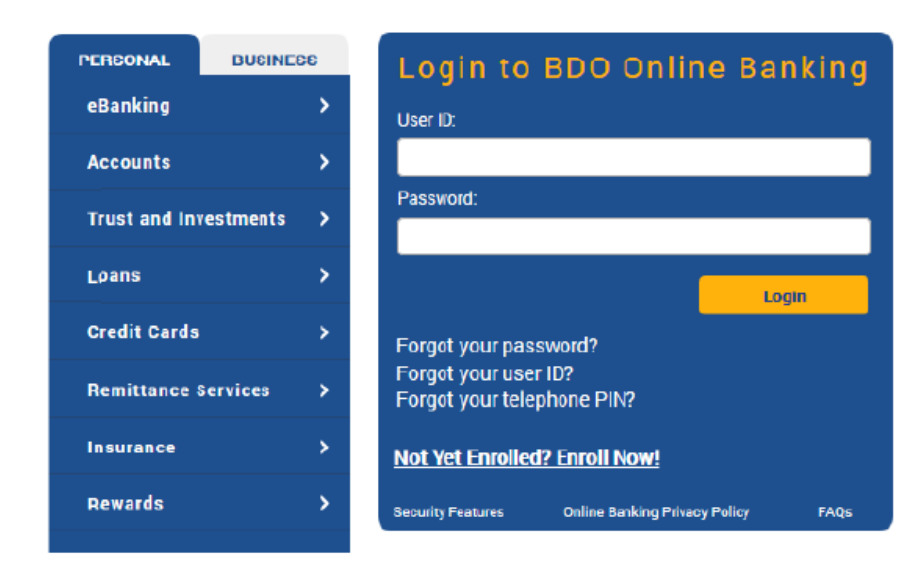

2. Go to Pay Bills and Reload > Bills Payment > Pay Bills

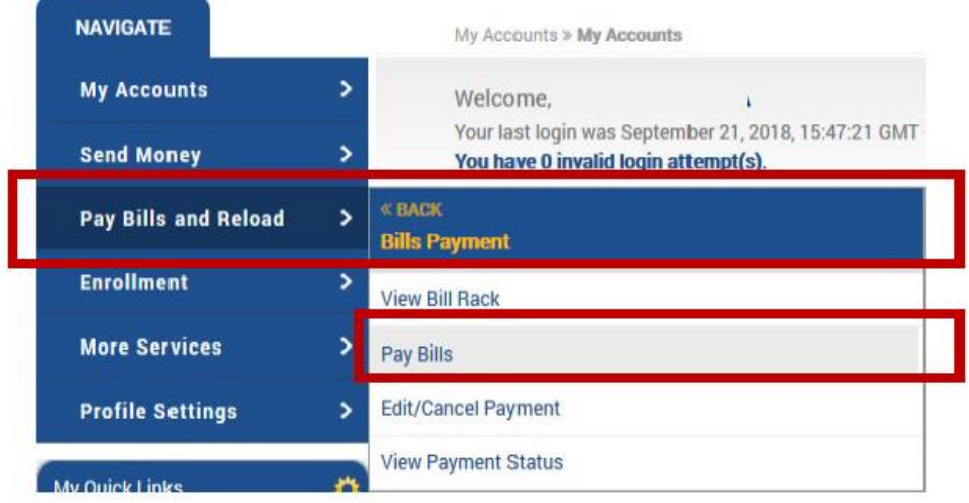

- 3. Fill out the payment details:
- Pay From: Choose the BDO account that you will pay from
- Pay this Company/ Biller: PREMIERE REIT IPO
- Amount: [PHP amount corresponding to the number of shares placed]
- Subscriber Name: PSE EASy Investor Name
- Subscriber Number: PSE EASy Reference Number

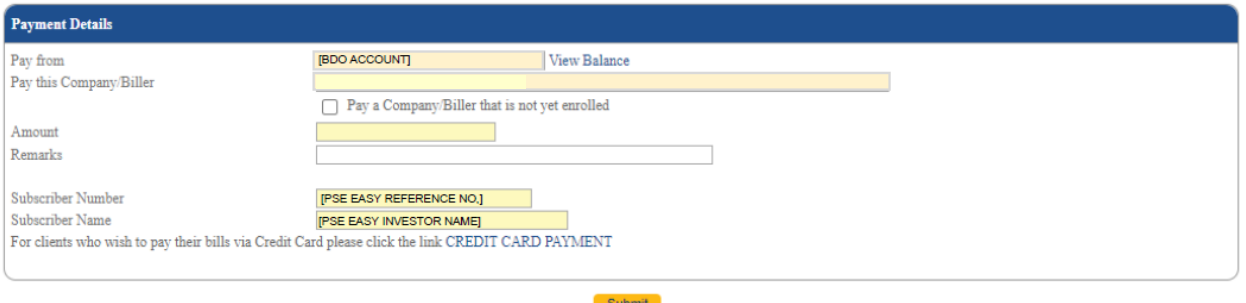

- 4. Click Submit.
- 5. A confirmation page will be displayed. Review all information. Click Continue.
- 6. Confirmation page will be displayed with a transaction reference number. Likewise, an e-mail notification will be sent to you registered e-mail address with BDO Online Banking.

### **C. Mobile Banking Bills Payment**

1. Log in to your BDO Mobile Banking account via the BDO Mobile Banking App.

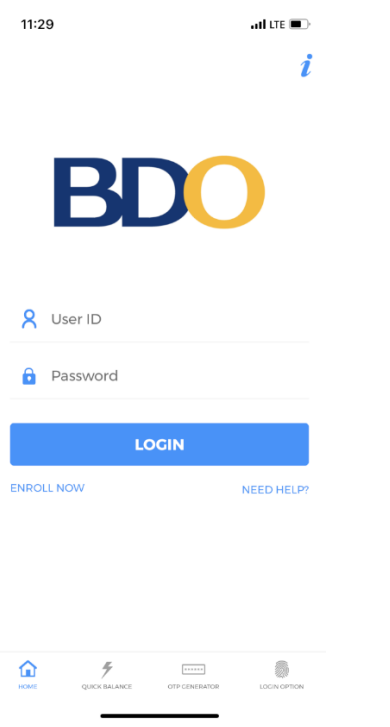

2. Go to Pay Bills and select the method by which payment will be made > Pay Bills

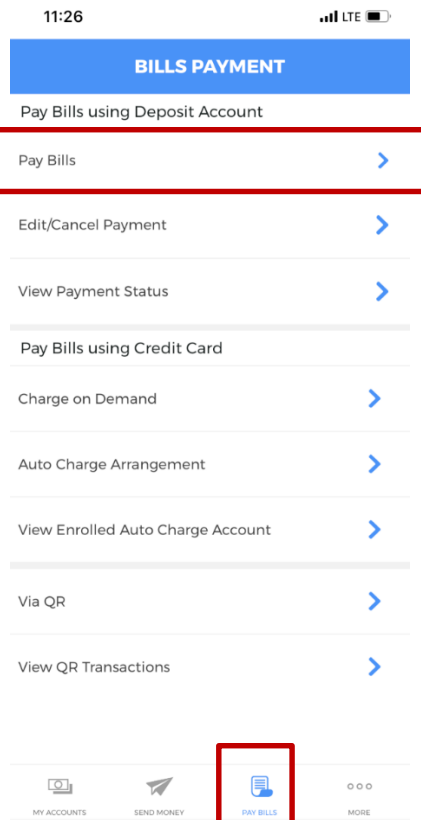

I

- 3. Fill out the payment details:
- Pay From: Choose the BDO account that you will pay from
- Pay this Company/ Biller: PREMIERE REIT IPO
- Payment Schedule: [No later than the prescribed deadline]
- Amount: [PHP amount corresponding to the number of shares placed]
- Subscriber Name: [PSE EASy Investor Name]
- Subscriber Number: [PSE EASy Reference Number]

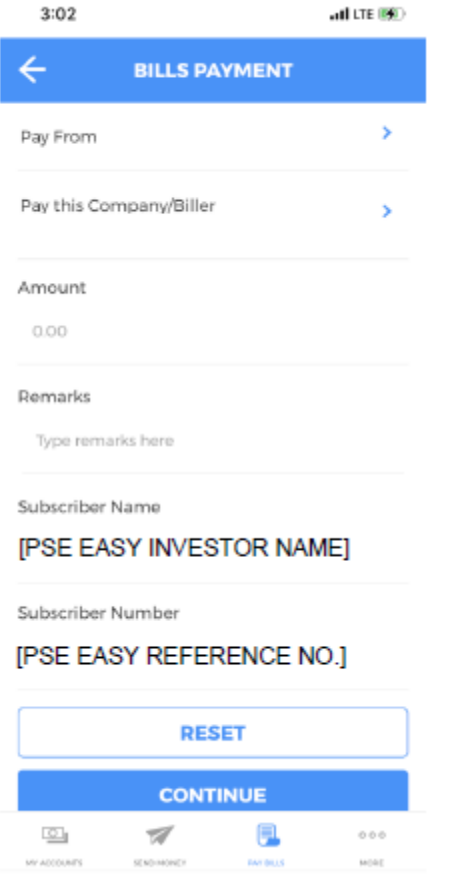

- 4. Click Submit.
- 5. A confirmation page will be displayed. Review all information. Click Continue.
- 6. Confirmation page will be displayed with a transaction reference number. Likewise, an e-mail notification will be sent to you registered e-mail address with BDO Online Banking.

# *IMPORTANT: Ensure that the Subscriber's account number in your machine validated Cash/ Check Transaction Slip is the same Reference Number generated by PSE EASy for your subscription.*

*If the Subscriber's Account number on the machine validated Cash/ Check Transaction Slip does not tally with the Reference Number of your subscription, this may result to the rejection of your subscription of the Offer.*